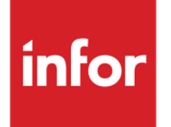

# Infor XA Enterprise Finance Activation Reference Guide

**Releases 9.2,10**

#### **Copyright © 2020 Infor**

#### **Important Notices**

The material contained in this publication (including any supplementary information) constitutes and contains confidential and proprietary information of Infor.

By gaining access to the attached, you acknowledge and agree that the material (including any modification, translation or adaptation of the material) and all copyright, trade secrets and all other right, title and interest therein, are the sole property of Infor and that you shall not gain right, title or interest in the material (including any modification, translation or adaptation of the material) by virtue of your review thereof other than the non-exclusive right to use the material solely in connection with and the furtherance of your license and use of software made available to your company from Infor pursuant to a separate agreement, the terms of which separate agreement shall govern your use of this material and all supplemental related materials ("Purpose").

In addition, by accessing the enclosed material, you acknowledge and agree that you are required to maintain such material in strict confidence and that your use of such material is limited to the Purpose described above. Although Infor has taken due care to ensure that the material included in this publication is accurate and complete, Infor cannot warrant that the information contained in this publication is complete, does not contain typographical or other errors, or will meet your specific requirements. As such, Infor does not assume and hereby disclaims all liability, consequential or otherwise, for any loss or damage to any person or entity which is caused by or relates to errors or omissions in this publication (including any supplementary information), whether such errors or omissions result from negligence, accident or any other cause.

Without limitation, U.S. export control laws and other applicable export and import laws govern your use of this material and you will neither export or re-export, directly or indirectly, this material nor any related materials or supplemental information in violation of such laws, or use such materials for any purpose prohibited by such laws.

#### **Trademark Acknowledgements**

The word and design marks set forth herein are trademarks and/or registered trademarks of Infor and/or related affiliates and subsidiaries. All rights reserved. All other company, product, trade or service names referenced may be registered trademarks or trademarks of their respective owners.

**Publication Information** 

Release: Infor XA Releases 9.2,10

Publication date: May 15, 2020

# **Contents**

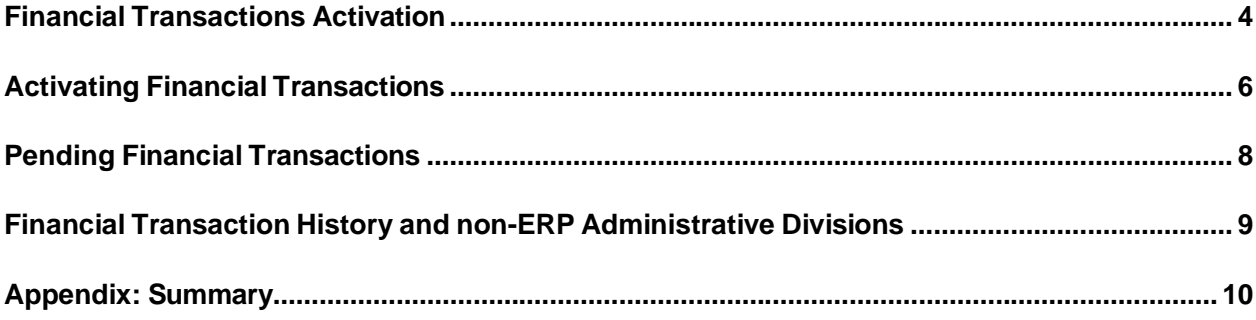

### <span id="page-3-0"></span>Financial Transactions Activation

In the Finance application settings, you must activate financial transactions to allow financial transaction maintenance in Power-Link and Net-Link for Accounts Receivables [AR], Account Payable [AP] and cash transactions. This deactivates the financial transaction maintenance in green screen for AR, AP and cash transactions. Green screen maintenance will still be available for IFM GL transactions.

**Note:** You must activate ledgers in Finance application settings before activating financial transactions.

The financial transaction activation process updates objects from these applications to work with Enterprise Financials [EFIN]:

- International Financial Management [IFM]
- Customer Order Management [COM] / Customer Service Management [CSM]
- Purchasing [PUR] /Procurement Management [PM]
- Inventory Management [IM] / Materials Management [MM]

When the activation process is run, the application updates these objects in the below sequence:

- 1 Batches (Financial Transaction Batch)
- 2.1 1099 MISC Box Totals
- 2.2 1099 MISC
- 3 Check Numbers
- 4 Customer Order Installment Schedules
- 5 Purchase Order Installment Schedules
- 6.1 Payment List Extensions
- 6.2 Payments
- 6.3 Invoice Payments
- 7.1 Current Financial Transactions (These are the transactions with posting dates in the last 12 months, invoices with outstanding balances, cash transactions with unallocated cash and all transactions that allocate to or from these current financial transactions.)
- 7.2 Unposted Financial Transactions
- 8.1 PO Debit Memo Pending Financial Transactions
- 8.2 PO Debit Memo Extensions
- 9 PO Pending Financial Transactions

 10 Financial Transaction History (These are all financial transactions not included in the current financial transactions. This activation process also updates the objects in non-ERP administrative divisions).

Financial transactions are activated in Finance application settings only after all records in objects 1 through 8.2 are updated without errors.

After running the activation process, view the Administrative Division object to see the percent of records successfully updated for each object. If there are any update errors, they are reported in the FTACER file. As the process runs, the FTACLG file is periodically updated with the number of records processed and the identifiers of the records processed. Review these files after the activation process has completed.

If errors occur in objects 1 through 8.2, fix the data errors and try to activate financial transactions again.

Every time the activation process runs, the FTACER and FTACLG files are cleared and the orphan records are removed. Orphan records are those EFIN records created in a previous run of the activation process but then a user deleted the source records from IFM, COM/CSM, PUR/PM or IM/MM. In the rerun, the process removes the EFIN updates for each object, so that they can be updated again from scratch.

If objects 1 through 8.2 are updated without errors, the application sets Activate financial transactions to **Yes** in Finance application settings.

# <span id="page-5-0"></span>Activating Financial Transactions

These are the steps to activate financial transactions:

**1** Ensure that all users are logged out of IFM green screen, Finance Power-Link, Net-Link and System-Link. Inbound SupplierInvoice BOD processing and IFM Legacy System Bridge is not available while the activation process is running. Any records created in IFM Legacy System Bridge files while activation is running are retained. However, the financial transactions are not created. Legacy system bridge records can be processed manually to create financial transactions after activation is complete.

**Note:** The below table lists the menu options that are not available for the corresponding application while the activation process is running:

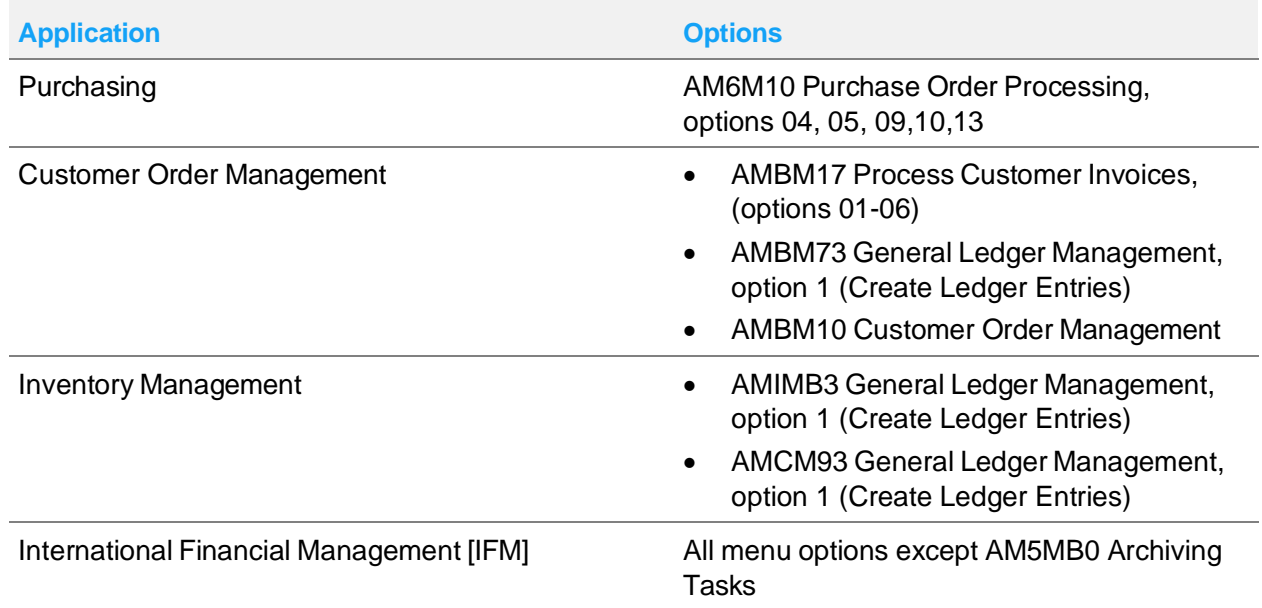

- **2** Click the **Activate** button on the Financial transactions attribute, on the **Activate Object** tab, in the Finance application settings.
- **3** Check the FTACER file for errors after the activation process has completed.
- **4** Fix the data errors reported in FTACER and run the financial transactions activation process again.
- **5** Repeat these steps until all objects from 1 through 8.2 are 100% updated.

After all objects from 1 through 8.2 are 100% updated, financial transactions are activated in Finance application settings.

## <span id="page-7-0"></span>Pending Financial Transactions

Pending Financial Transactions are the Finance objects for PUR/PM purchase orders and IM/MM purchase receipts.

The activation process submits a separate job for the object 9 PO Pending Financial Transactions, to create Pending Financial Transactions.

Financial transactions are activated in Finance application settings even if there are errors in creating Pending Financial Transactions. After fixing the data that caused errors for a purchase order in Pending Financial Transactions, run the **Recalculate Quantities not Invoiced** host job on that purchase order to create the corresponding Pending Financial Transactions.

The **Recalculate Quantities not Invoiced** host job can be run for one purchase order, a subset of purchase orders or all of them.

The **Recalculate Quantities not Invoiced** host job does not update the Administrative Division, FTACER or FTACLG. After running the host job, use **File > Status** to check for completion status and errors.

After running the **Recalculate Quantities not Invoiced** host job, fix any data errors and then run the host job again. You can repeat this process as many times as necessary until all Pending Financial Transactions are created successfully.

### <span id="page-8-0"></span>Financial Transaction History and non-ERP Administrative Divisions

The activation process schedules a separate job to update object 10 Financial Transaction History and objects in non-ERP administrative divisions.

The time and frequency of this scheduled job can be changed using the Upgrade Financial Transactions host job on the Financial Transaction business object. This host job is available after financial transactions are successfully activated in Finance application settings.

The scheduled job for object 10 runs only after if the activation process is not running for object 9 PO Pending Financial Transactions.

The scheduled job for object 10 updates:

Historical Financial Transactions in the ERP administrative division.

The process starts from the last historical transaction processed that is recorded on the Administrative Division.

- These objects in non-ERP administrative divisions:
	- 2.1 1099 MISC Box Totals
	- 2.2 1099 MISC
	- 3. Check Numbers
	- 6.1 Payment List Extensions
	- 6.2 Payments
	- 6.3 Invoice Payments
	- 10. Financial Transactions

Errors from this scheduled job are recorded in the FTACER file. You can fix the reported data errors before the next scheduled run. The FTACLG file displays the object that is:

- Actively running
- Complete or incomplete

An object that is 100% updated, is not reprocessed the next time the schedule job runs.

When all records are successfully updated to 100% in each administrative division, the application removes the job schedule entries.

### <span id="page-9-0"></span>Appendix: Summary

The below steps summarize the activation process.

**Note:** You can refer to the objects list in the Financial [Transactions](#page-3-0) Activation section on page [4](#page-3-0):

- **1** Activate ledgers in Finance application settings, if they are not already active.
- **2** Activate financial transactions in Finance application settings.
- **3** Check **File > Status** to see if the process completed. Check the FTACER file for errors in objects 1 through 8.2.
- **4** Fix data errors.
- **5** Repeat step 2 through 4 until **File > Status** displays a confirmation message that financial transactions are activated.
- **6** The application submits object 9 to update Pending Financial Transactions.
- **7** Check the FTACER file for errors in Pending Financial Transactions.
- **8** Fix data errors for pending financial transactions and run the **Recalculate Quantities not invoiced** host job on the Purchase Order object.
- **9** Check **File > Status** for errors in pending financial transactions.
- **10** Repeat step 8 and step 9 until all Pending Financial Transactions are updated successfully.
- **11** The application schedules the job for object 10.
- **12** After the scheduled job completes, check for errors in the FTACER file. Fix the data errors.
- **13** Repeat step 12 after each schedule job completes, until all errors are fixed.

The below listed attributes are on the Administrative Division Upgrade Extension object. They are used to display the percent updated for each object. To check the percent updated, you can include these attributes in a new view on the Administrative Division object.

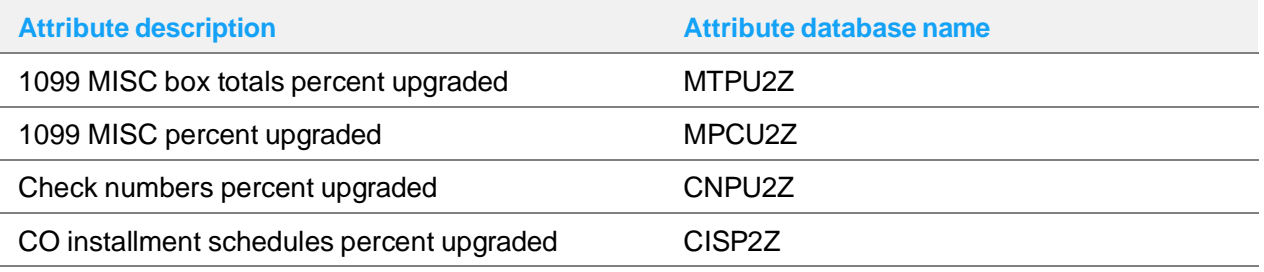

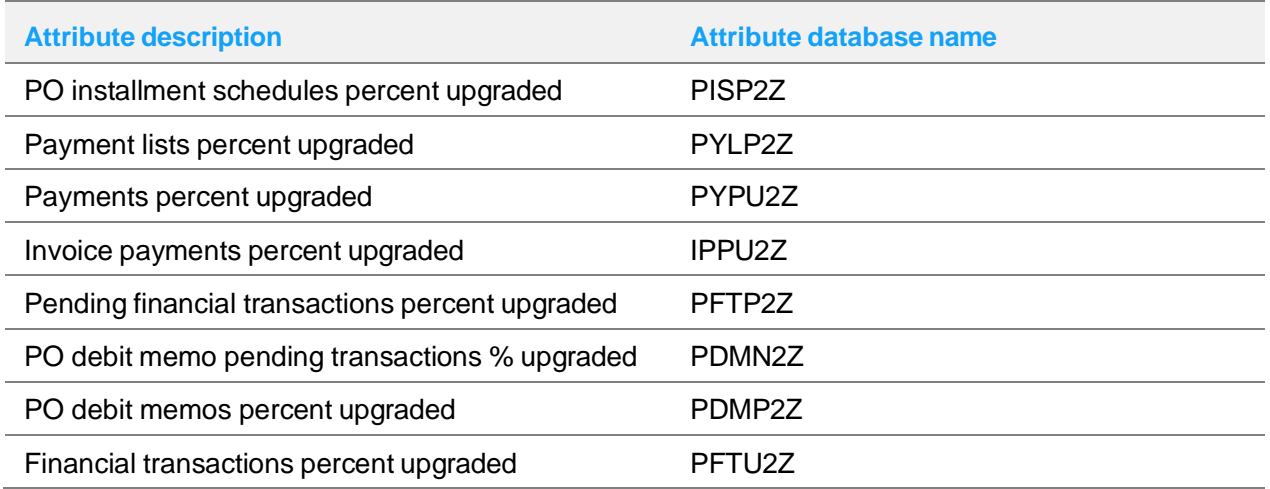